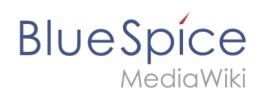

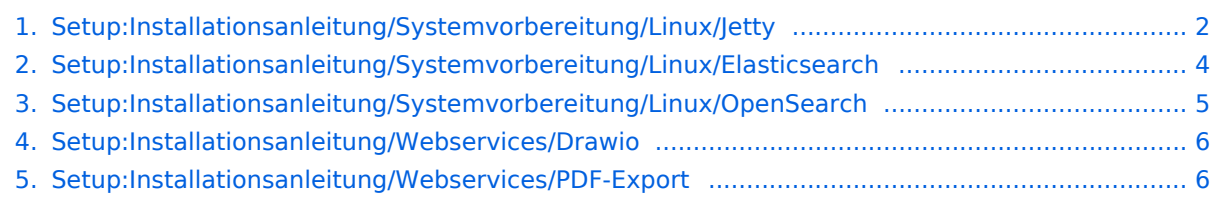

<span id="page-1-0"></span>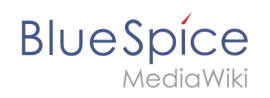

# Jetty

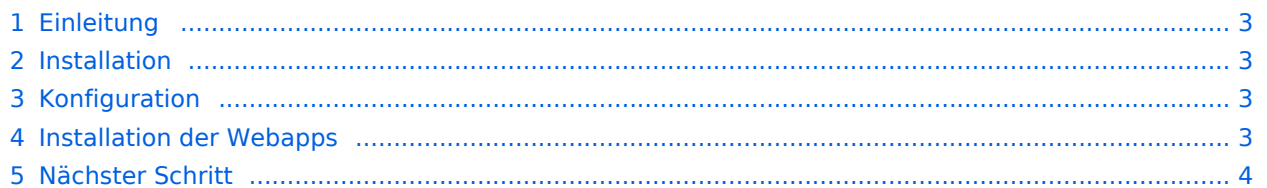

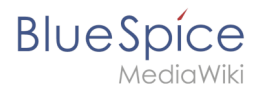

**Hinweis:** Jetty ist Voraussetzung für den Betrieb des PDF-Exports und VisualDiff (nur BlueSpice pro). Die hier aufgeführten Schritte sind deshalb optional und nur erforderlich, wenn Sie mindestens einen dieser Dienste in Ihrer BlueSpice-Installation verwenden möchten.

## <span id="page-2-0"></span>Einleitung

Eine Alternative zu Jetty stellt Apache Tomcat dar, den Sie ebenfalls im Paketmanager von Debian finden können. Da Jetty allerdings performanter arbeitet wird dieser in dieser Dokumentation bevorzugt.

#### <span id="page-2-1"></span>Installation

Installieren Sie Jetty über Aptitude:

```
apt update; \
apt install jetty9; \
apt clean
```
**Hinweis:** Falls ihnen die Berechtigungen zum ändern einer Datei fehlen führen sie den Befehl "sudo nano /etc/default/jetty9" in dem Terminal aus und fügen so die unten angegebene Zeile ein.

## <span id="page-2-2"></span>Konfiguration

Zur Konfiguration öffnen Sie die Datei /etc/default/jetty9 in einem Texteditor Ihrer Wahl (vi, nano) nano Jetty9 Setzen Sie dort ganz ans Ende der Datei folgende Zeile:

JAVA\_OPTIONS="-Xms512m -Xmx1024m -Djetty.host=127.0.0.1"

Starten Sie Jetty nun mit dem Befehl service jetty9 restart neu.

## <span id="page-2-3"></span>Installation der Webapps

Öffne sie in ihrem Browser die offizielle Seite [bluespice.com](https://bluespice.com/download/) (1). Klicken sie auf Herunterladen (2).

- 1. Entpacken sie die BlueSpice-free-4.x.x.zip Datei.
- 2. Benennen sie den Ordner von "BlueSpice-free-4.x.x" zu" bluespice".
- 3. Benennen sie den "bluespice" Unterordner zu w um.
- 4. Bewegen sie den entpackten Bluespice Ordner mit dem Befehl sudo mv /yourfilepath/bluespice /var/www in den angegebenen Dateipfad.

# **BlueSpice**

- 5. Nach erfolgreicher Installation von BlueSpice befolgen Sie bitte folgende weitere Schritte zur Installation der Webservices und Aktivierung der jeweiligen BlueSpice-Erweiterung:
- [PDF-Export](#page-5-1)
- [Drawio](#page-5-0)

## <span id="page-3-1"></span>Nächster Schritt

Haben Sie alle Schritte erfolgreich abgeschlossen können Sie zum nächsten Schritt weiter gehen:

- Ab BlueSpice 4.4: ["OpenSearch](#page-4-0)"
- **•** Bis BlueSpice 4.3: "[Elasticsearch"](#page-3-0)

# <span id="page-3-0"></span>**Elasticsearch**

Elasticsearch ist bis BlueSpice 4.3 enthalten. Neuere Versionen von BlueSpice 4 unterstützen [OpenSearch](#page-4-0).  $\ast$ 

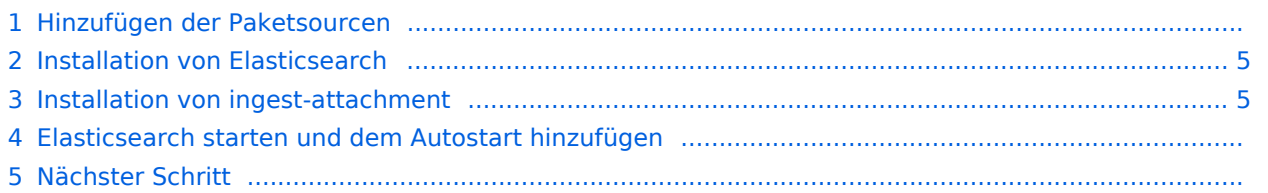

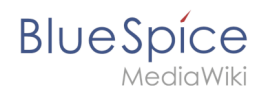

**Hinweis:** Elasticsearch ist Voraussetzung für den Betrieb der Erweiterten Suche. Die hier aufgeführten Schritte sind deshalb optional und nur erforderlich, wenn Sie diese in Ihrer BlueSpice-Installation verwenden möchten.

### Hinzufügen der Paketsourcen

Elasticsearch ist unter Debian nicht im Paketmanager enthalten. Jedoch stellt der Hersteller selber ein Repository für die Software zur Verfügung. Fügen Sie dieses mit folgenden Befehlen Ihrer Debian-Installation hinzu. Voraussetzung hier ist, dass Sie das Programm "gnupg" installiert haben ( apt install gnupg ).

```
wget -q0 - https://artifacts.elastic.co/GPG-KEY-elasticsearch | apt-key add -; \
echo "deb https://artifacts.elastic.co/packages/6.x/apt stable main" > /etc/apt
/sources.list.d/elastic-6.x.list
```
## <span id="page-4-1"></span>Installation von Elasticsearch

Die anschließenden Installation von Elasticsearch führen Sie mit diesen Befehlen durch.

```
apt update; \
apt install elasticsearch; \
apt clean
```
## <span id="page-4-2"></span>Installation von ingest-attachment

Für die Erweiterte Suche in BlueSpice wird das Plugin "ingest-attachment" für Elasticsearch benötigt. Dies wird über folgenden Befehl installiert.

```
/usr/share/elasticsearch/bin/elasticsearch-plugin install -b ingest-attachment
```
#### Elasticsearch starten und dem Autostart hinzufügen

Fügen Sie die Elasticsearch dem Autostart hinzu und starten den Dienst anschließend:

```
systemctl enable elasticsearch; \
service elasticsearch start
```
#### Nächster Schritt

<span id="page-4-0"></span>Haben Sie alle Schritte erfolgreich abgeschlossen können Sie zum nächsten Schritt "[Python](https://de.wiki.bluespice.com/wiki/Setup:Installationsanleitung/Systemvorbereitung/Linux/Python)" weiter gehen.

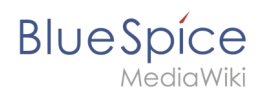

# **Setup:Installationsanleitung/Systemvorbereitung/Linux /OpenSearch**

OpenSearch ist ab BlueSpice 4.4 enthalten. Vorhergehende Versionen von BlueSpice 4 unterstützen [Elasticsearch.](#page-3-0)  $\frac{1}{2}$ 

# Installation

Bitte befolgen Sie die offizielle Installationsanleitung auf opensearch.org. Diese ist für Debian erhältlich:

<https://opensearch.org/docs/latest/install-and-configure/install-opensearch/debian/>

# Plugin-Installation

Sie benötigen zusätzlich das Plugin *ingest-attachment.* Installieren Sie es wie hier beschrieben:

<https://opensearch.org/docs/latest/install-and-configure/plugins/>

## Nächster Schritt

Haben Sie alle Schritte erfolgreich abgeschlossen können Sie zum nächsten Schritt "[Python](https://de.wiki.bluespice.com/wiki/Setup:Installationsanleitung/Systemvorbereitung/Linux/Python)" weiter gehen.

# <span id="page-5-0"></span>**Setup:Installationsanleitung/Webservices/Drawio**

Um drawio zu nutzen, muss der Service separat installiert werden.

Download Link:

<https://bluespice.com/filebase/drawio/>

# <span id="page-5-1"></span>**Webservice: PDF-Export**

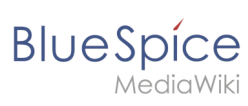

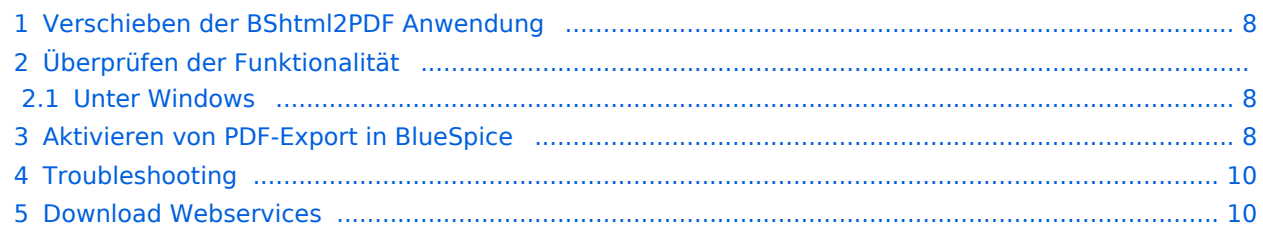

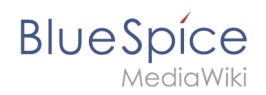

Dieses Dokument beschreibt die Installation des PDF-Export von BlueSpice. Bitte beachten Sie, dass als Applikationsserver [Apache Tomcat](https://de.wiki.bluespice.com/wiki/Setup:Installationsanleitung/Systemvorbereitung/Windows/Apache_Tomcat) (Windows) bzw. [Jetty](#page-1-0) fertig installiert und konfiguriert auf dem BlueSpice-Server laufen muss.

### <span id="page-7-0"></span>Verschieben der BShtml2PDF Anwendung

**Wichtig!** Ab BlueSpice 4.2 wird BShtml2 nicht mitgeliefert und muss separat installiert werden.

Download:<https://bluespice.com/filebase/html2pdf/>

In der Regel lauten die Standardpfade wie folgt:

- C:\Program Files\Apache Software Foundation\Tomcat 9.0\webapps **(Apache Tomcat unter Windows)**
- /var/lib/jetty9/webapps **(Jetty unter Debian)**

Die Anwendung wird im Regelfall on-the-fly gestartet, ohne dass ein Neustart des Applikationsservers nötig ist.

#### Überprüfen der Funktionalität

Die korrekte Funktionalität des BShtml2PDF Service können Sie wie folgt überprüfen:

#### <span id="page-7-1"></span>**Unter Windows**

Öffnen Sie im Internet Explorer die URL http://localhost:8080/BShtml2PDF. Bei korrekter Funktionalität sollten Sie folgende Webseite sehen:

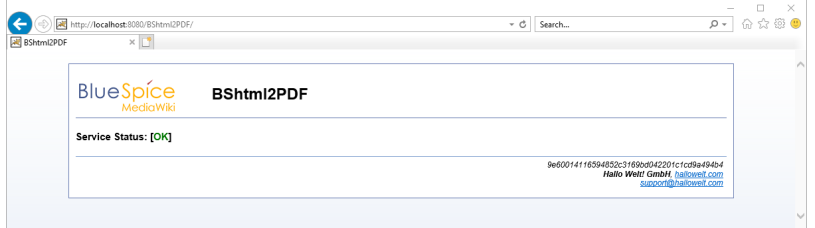

#### <span id="page-7-2"></span>Aktivieren von PDF-Export in BlueSpice

Wechseln Sie in das Verzeichnis <installpath-bluespice>/settings.d . Öffnen Sie die Datei **020-BlueSpiceUEModulePDF.php** in einem Texteditor.

In der zweiten Zeile finden Sie einen Code, der bei dies Erweiterungen deaktiviert:

return; // Disabled. Needs Tomcat

Fügen Sie wahlweise ein Kommentarzeichen (**#**) an den Anfang dieser Zeile ein oder löschen Sie diese Zeile komplett, speichern die Datei und verlassen Sie diese wieder.

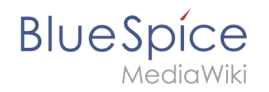

Öffnen Sie nun eine Kommandozeile und wechseln in den Ordner <installpath-bluespice>. Führen Sie dort folgenden Befehl aus:

php maintenance/update.php *(Linux)* php maintenance\update.php *(Windows))*

**Hinweis:** Achten Sie unter Windows darauf, dass die [Umgebungsvariablen](https://de.wiki.bluespice.com/w/index.php?title=Setup:Installationsanleitung/Systemkonfigurationen/Umgebungsvariablen&action=view) korrekt gesetzt sind, um auf den Befehl "php" zugreifen zu können.

**Hinweis:** Beachten Sie unter Linux, dass Sie nach dem Ausführen der update.php die [Dateisystemrechte](https://de.wiki.bluespice.com/wiki/Setup:Installationsanleitung/Sicherheitseinstellungen/Dateisystemrechte#Verrechtung_unter_Linux) neu anpassen müssen.

Sobald das Script mit der Meldung "Done" abgeschlossen ist ist der Webservice erfolgreich installiert.

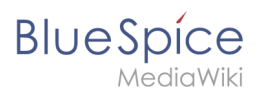

...event\_agent field does not exist in echo\_event table, skipping modify field patch<br>Modifying event\_variant field of table echo\_event ...done.<br>Modifying event\_agent\_ield of table echo\_event ...done.<br>Modifying event\_agent\_ ...have notification bundle base field in echo notification table.<br>..echo\_event table does not contain event Limestamp field.<br>...have event page id field in echo\_email\_batch table.<br>...have event\_page\_id field in echo\_event Rebuilding titlekey table... ... I ox.<br>Treating hit\_counter\_extension table ...done.<br>Treating hit\_counter\_extension table ...done.<br>Treating hit\_counter\_table ...done. ...page table does not contain page counter field.<br>Treating bs\_editnotifyconnector table ...done. Creating bs\_namespacemanager\_backup\_page table ...done.<br>Creating bs\_namespacemanager\_backup\_page table ...done.<br>Creating bs\_namespacemanager\_backup\_revision table ...done.<br>Adding page\_content\_model field to table bs\_namesp Adding rev\_shal field to table bs\_namespacemanager\_backup\_revision ...done.<br>Adding rev\_content\_model field to table bs\_namespacemanager\_backup\_revision ...done. Creating bs\_centent\_model field to table bs\_inmediate<br>Creating bs\_dashboards\_configs table ...done.<br>Creating bs\_dashboards\_configs table ...done. reating bs usagetracker table ... done. ating bs\_pagetemplate table ...done. stating be pageossignments table ...done.<br>..eating bs\_pageassignments table ...done.<br>...se\_text field does not exist in bs\_saferedit table, skipping modify field patch.<br>Sreating bs\_readers table ...done. ..have readers ts field in bs\_readers table.<br>..site stats is populated...done. ..doing rev\_id from 1 to 200<br>Opulating ar\_len column ...archive table seems to be empty.<br>The left and ar\_len population complete [0 revision rows, 0 archive rows].<br>Populating rev\_shal column<br>...doing rev\_id from 1 to 200 ...uoung Fer 14 India<br>IPopulating ar\_shal column<br>Populating ar\_shal column<br>Populating ar\_shal column legacy rows<br>rev\_shal and ar\_shal population complete [0 revision rows, 0 archive rows].<br>Populating img\_shal field One 0 files in 0.0 seconds Fixing protocol-relative entries in the externallinks table...<br>Done, 0 rows updated. Populating fa\_sha1 field from fa\_storage\_key Done 0 files in 0.0 seconds<br>Updating \*\_from\_namespace fields in links tables.<br>...doing page\_id from 1 to 200<br>Purging caches...done. One in  $1.6 s$ . root@bluespice:/var/www/bluespice# <mark>|</mark>

## <span id="page-9-0"></span>Troubleshooting

Sollte es beim PDF-Export in BlueSpice Probleme geben überprüfen Sie zu allererst die [Dateisystemrechte.](https://de.wiki.bluespice.com/wiki/Setup:Installationsanleitung/Sicherheitseinstellungen/Dateisystemrechte)

## <span id="page-9-1"></span>Download Webservices

Sollten die erforderliche war-Datei nicht in Ihrem Installationspaket vorhanden sein, können Sie sie hier herunterladen: [Webservices](https://buildservice.bluespice.com/webservices3.tar.gz)